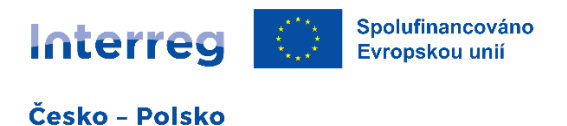

# **Instrukce pro vyplněnížádosti o financování v rámci priority 2 Fond malých projektů v Euroregionu Silesia – cíl 2.1**

Žadatel předložížádost o financovánísprávci FMP na formuláři vyplněném v obou jazykových verzích. Aplikace, ve kterém se žádost o dotaci podává, je k dispozici na adrese **[www.fmp.cz-pl.eu](http://www.fmp.cz-pl.eu/)**. V žádosti o financování musí být vyplněna všechna povinná pole a přiloženy povinné přílohy. Žádost o financování musí být:

- − vyplněna celá, tj. musí být vyplněna všechna pole formuláře
- − vyplněna ve dvou jazycích polštině a češtině (obě verze musí být vzájemně kompatibilní)
- − podepsaná kvalifikovaným elektronickým podpisem statutárních zástupců projektových partnerů nebo osob oprávněných je písemně zastupovat.

Žádost by pak měla být dokončena a uložena v počítači ve formátu PDF. Verzi dokumentu ve formátu PDF je třeba podepsat elektronickým kvalifikovaným podpisem a podepsaný dokument nahrát do aplikace u jako přílohu. Poté je žádost o financování automaticky předložena správci FMP. Předložení projektu správci FMP se rovná registraci žádosti o financování.

# **1. Registrace do aplikace**

Prvním krokem k přístupu do aplikace u je registrace na adrese **[www.fmp.cz-pl.eu](http://www.fmp.cz-pl.eu/)**.

Pro registraci je třeba mít k dispozici e-mailovou adresu. Registrační formulář obsahuje standardní údaje, povinná žlutá pole musí být vyplněna. Heslo musí obsahovat alespoň 8 znaků, alespoň jedno velké a malé písmeno a číslici. Podrobný popis požadavků naleznete v rozbalené liště po kliknutí na pole Heslo. Kromě toho je třeba vyplnit platnou e-mailovou adresu, jméno a příjmení. Poté klikněte na modré tlačítko - *Odeslat registraci.*

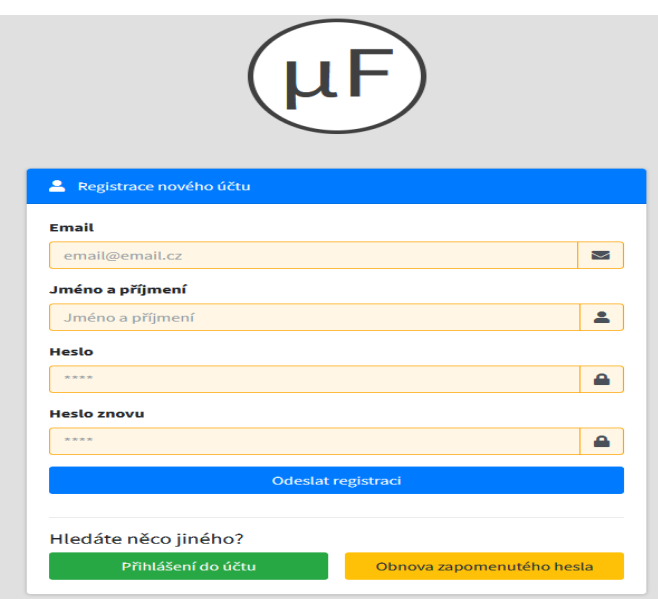

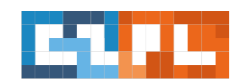

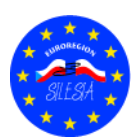

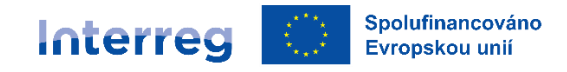

## **2. Přihlášení do aplikace**

Po registraci se můžete do aplikace přihlásit pomocí formuláře na domovské stránce. Použijte svou e-mailovou adresu jako e-mail a heslo, které jste si zvolili při registraci.

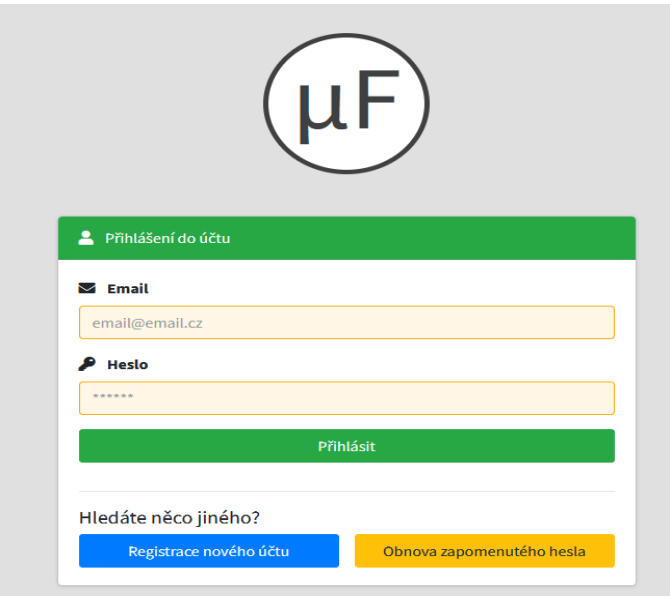

### **3. Struktura první obrazovky po přihlášení do aplikace**

Úvodní obrazovka po přihlášení se skládá ze dvou karet: *Přehled žádostí* a *Přehled výzev*. Karta Přehled žádostí poskytuje přehled vašich žádostí a projektů.

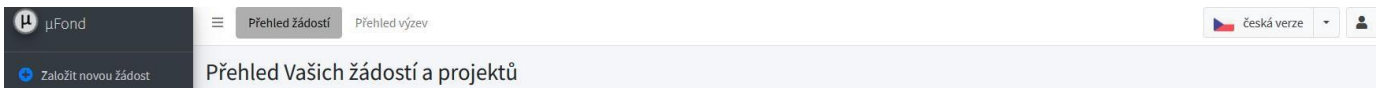

- 1. Zde naleznete informace o počtu založených projektů.
- 2. Pod tlačítkem uživatelského profilu můžete nastavit své osobní údaje a heslo.
- 3. Je také možné změnit jazyk (polština, čeština).
- 4. Na levé straně je tlačítko: *Založit novou žádost***.** Po kliknutí na něj se zobrazí nová stránka s dostupnými výzvami v konkrétních euroregionech. Žadatel vždy vybere **Silesia,** protože se jedná o euroregion, u kterého žádá o finanční prostředky.

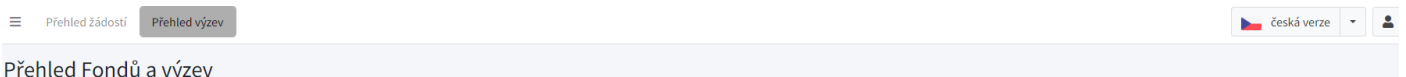

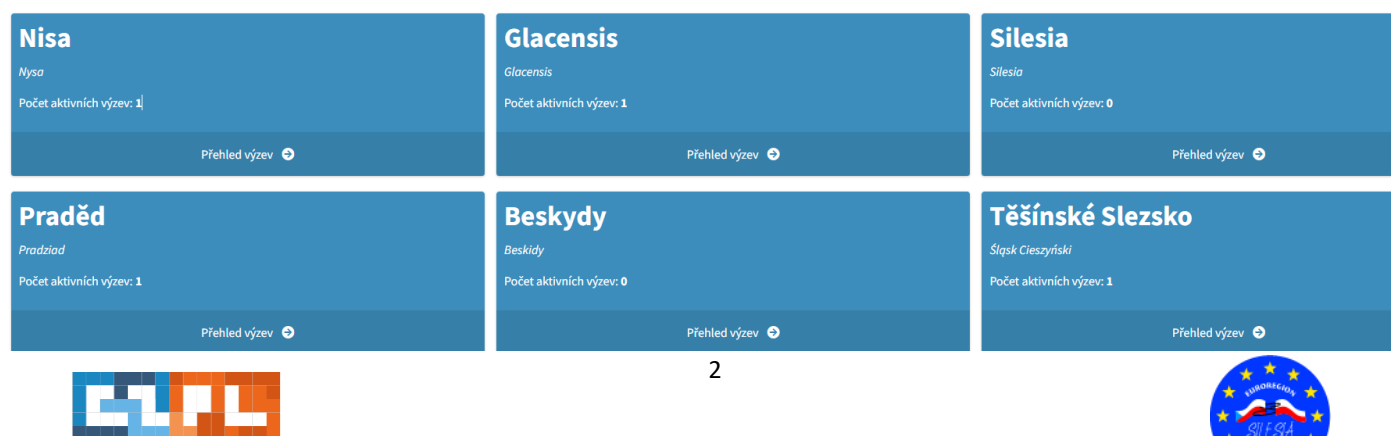

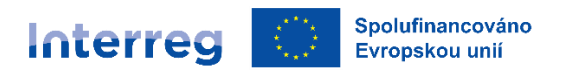

Novou žádost o dotaci bude možné podat pouze v případě, že je v příslušném euroregionu otevřená výzva.

Po kliknutí na *Silesia* se zobrazí seznam výzev k předkládání žádostí v **Euroregionu Silesia**: název výzvy, Priorita a Termín pro předkládání žádostí. Pod tímto popisem se nachází modré tlačítko: *Založit žádost k této výzvě*. Pomocí tohoto tlačítka budete přesměrováni na novou žádost o financování.

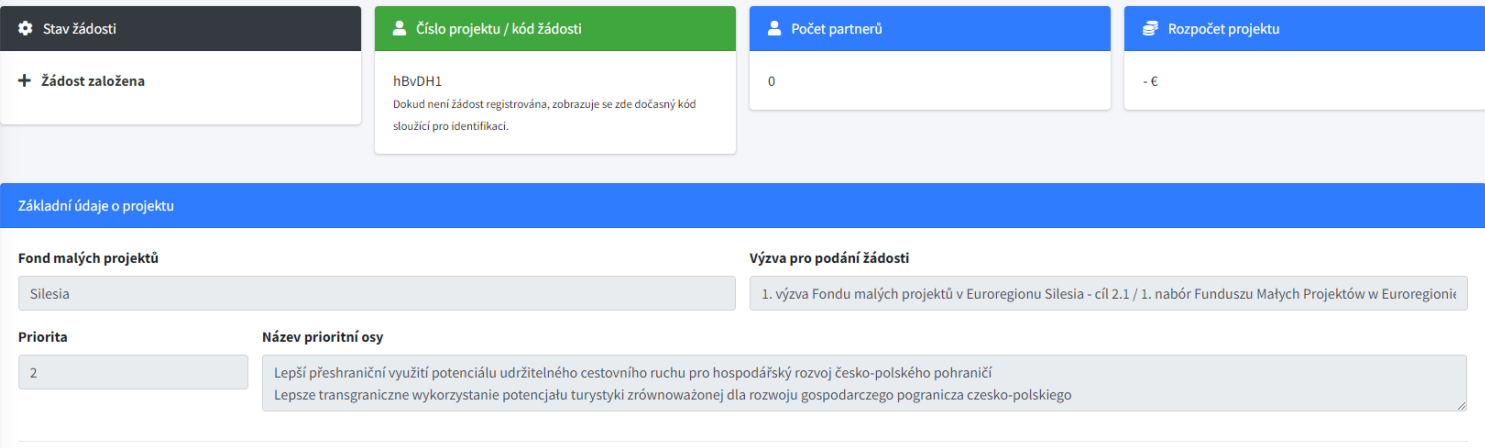

# **4. Zpracovánížádosti o dotaci**

Na levé straně obrazovky se nachází seznam záložek, které musí žadatel vyplnit v obou jazycích: polštině a češtině. Rádi bychom Vás informovali, že při kontrole formálních náležitostí a přijatelnosti žádosti se porovnává, zda je obsah dvojjazyčných polí žádosti smysluplný a zda mezi polskou a českou verzí nejsou nesrovnalosti, pokud jde o informace důležité pro hodnocení projektové žádosti. Drobné nepřesnosti, gramatické a stylistické chyby nejsou důvodem k zamítnutí návrhu projektu. Pokud v jedné z jazykových verzí chybí část textu, která je pro hodnocení návrhu projektu rozhodující, nelze obě verze považovat za totožné. V takovém případě zašle řídicí orgán žádost o doplnění. Pokud není pro popis daného bodu dostatek místa, je možné jej doplnit v obou jazykových verzích v dokumentu Word (ovšem ve výjimečných případech), který bude přidán do záložky *Přílohy*.

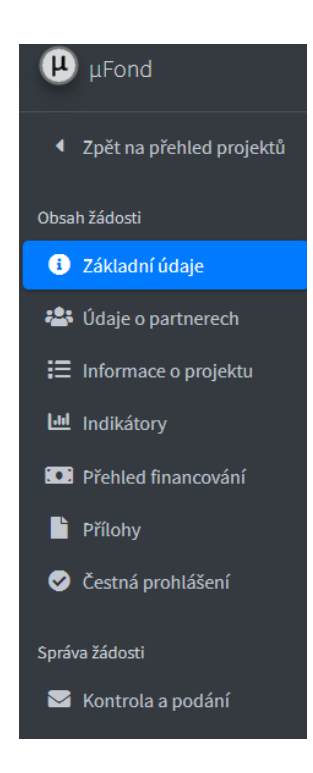

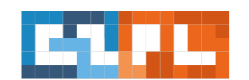

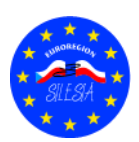

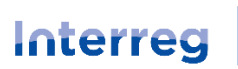

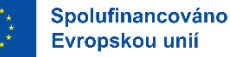

#### **4.1. Základní údaje**

V části *Základní údaje* naleznete informace, které již aplikace částečně automaticky vyplnil. Je zde uveden Fond malých projektů, výzva, priorita a její název, dále kód projektu, verze žádosti a registrační číslo projektu, které bude přiděleno po registraci žádosti v aplikace.

Vpravo nahoře se navíc nachází žluté pole "Sdílení žádosti", kde může každý vlastník žádosti poskytnout přístup dalším osobám, které jsou v této aplikaci zaregistrovány. Jednoduše přejděte do tohoto pole, zadejte e-mailovou adresu osoby, které chcete poskytnout přístup, a uložte ji.

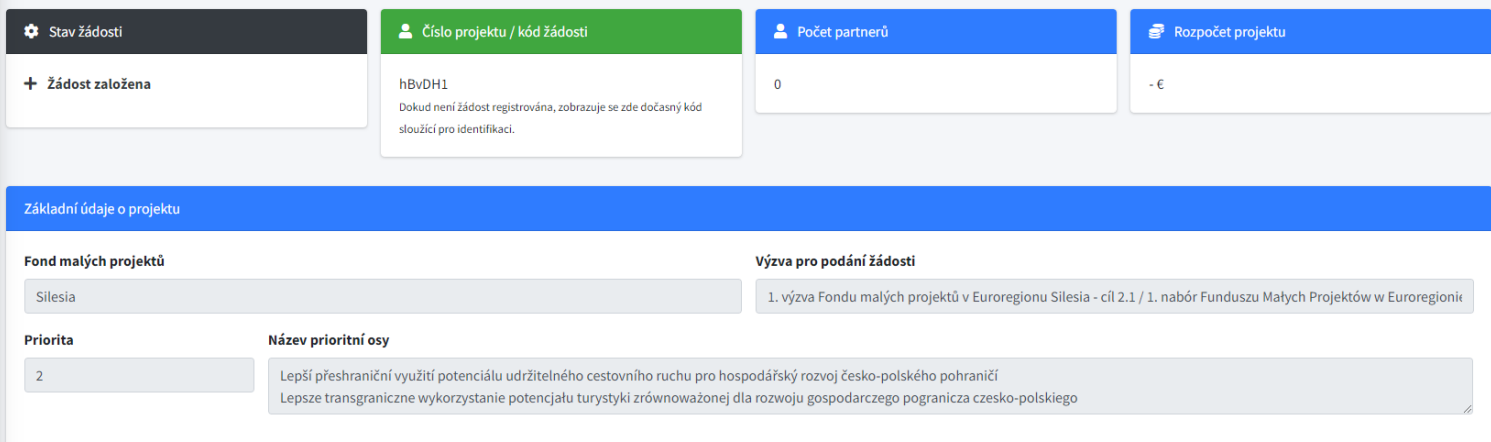

Druhou část (žlutá pole) musí vyplnit žadatel. Musí být vyplněn název projektu v českém i polském jazyce, vybrán z výběrového pole typ projektu. Uveďte datum zahájení a ukončení projektu. Po uložení údajů se doba trvání projektu aktualizuje podle uvedené doby realizace projektu. **Doba trvání projektu musí být vždy zadána od prvního dne měsíce do posledního dne měsíce.** Projekt může trvat maximálně 12 měsíců. Pouze v odůvodněných případech jej lze prodloužit až na max 18 měsíců.

Po vyplnění všech informací vše uložte kliknutím na zelené tlačítko *Uložit údaje.*

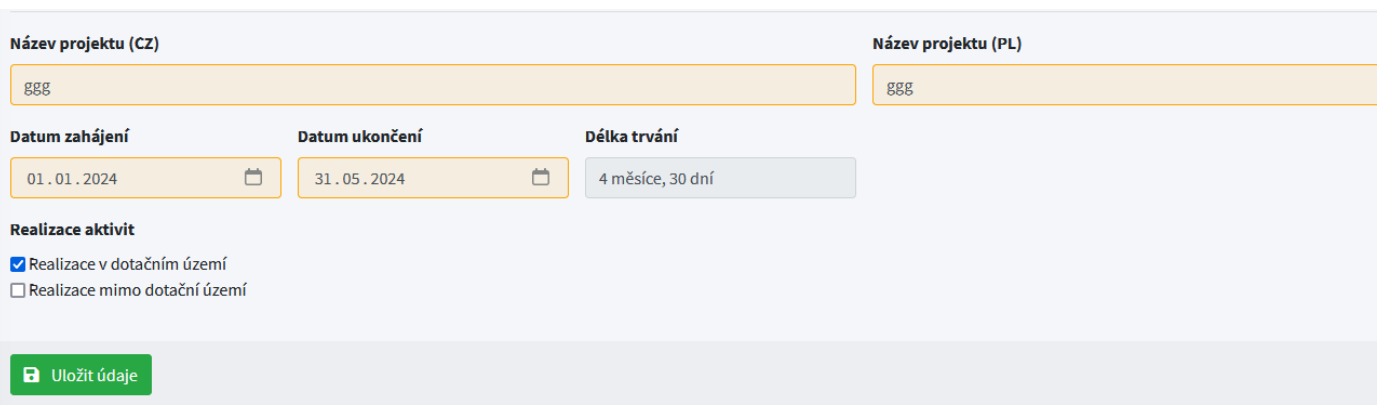

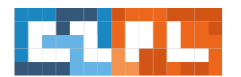

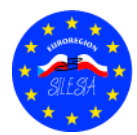

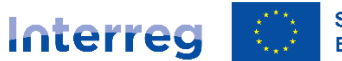

## **4.2. Údaje o partnerech**

Na kartě *Údaje o partnerech* kliknutím na modré tlačítko *Přidat nového partnera* přidejte žadatele a partnera (partnery) projektu.

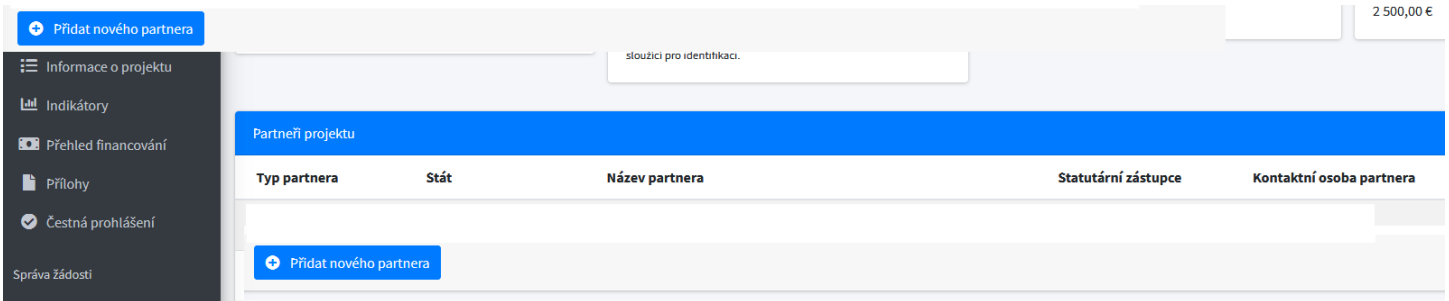

Po výběru tohoto tlačítka je třeba vyplnit povinné údaje o žadateli/partnerovi projektu, tj.:

- typ partnera
- − stát
- − název partnera
- − Číslo NIP (u PL partnera) nebo IČ (u CZ partnera)
- − právní forma
- − adresa partnera
- − datová schránka (v případě CZ partnerů), implementační jednotka (v případě, že je realizátor bez právní subjektivity)

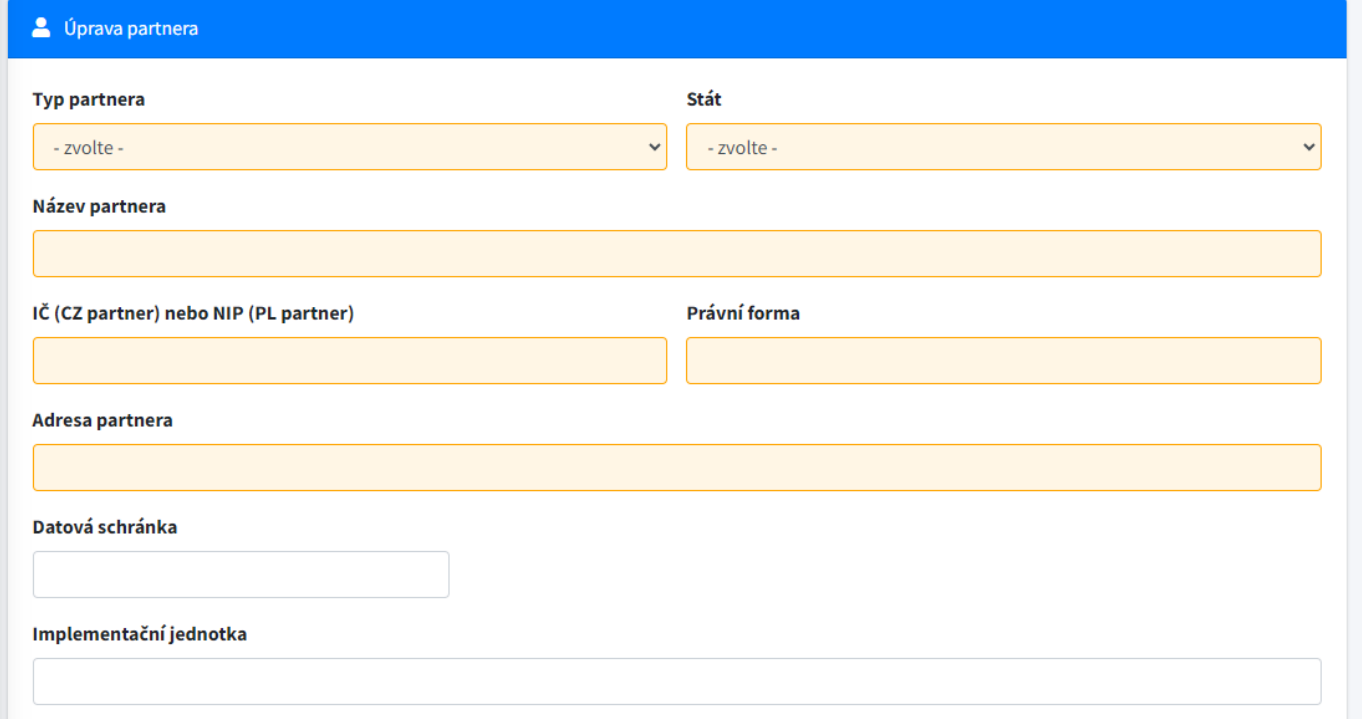

Dále je třeba tlačítkem "Osoby partnera" a "Přidat osobu" vyplnit údaje o statutárním zástupci partnera a údaje o kontaktní osobě partnera. Uveďte jméno, příjmení, telefonní číslo a e-mail.

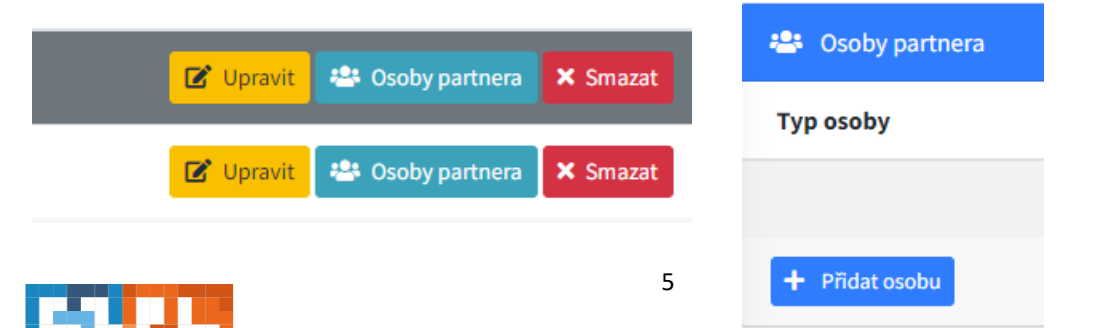

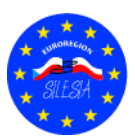

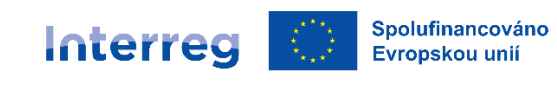

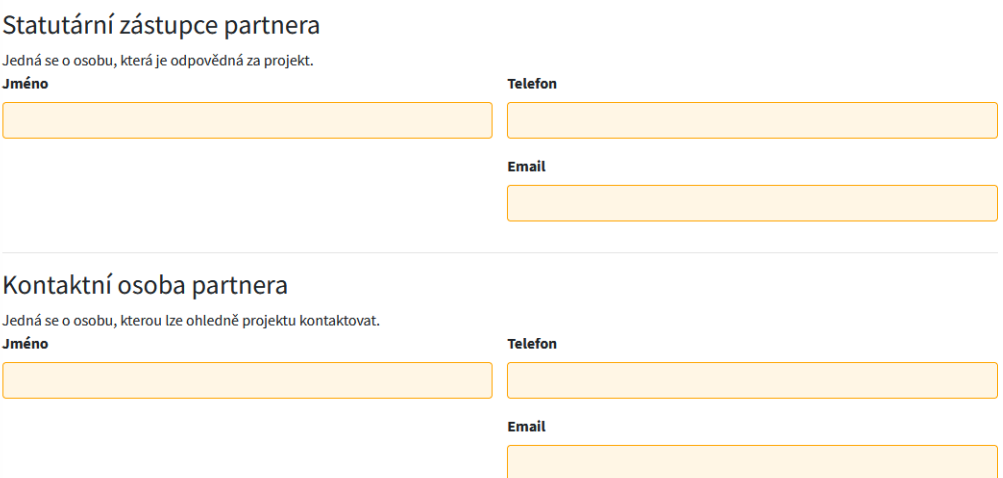

Po vyplnění všech údajů vše uložte kliknutím na zelené tlačítko *Uložit partnera a pokračovat*.

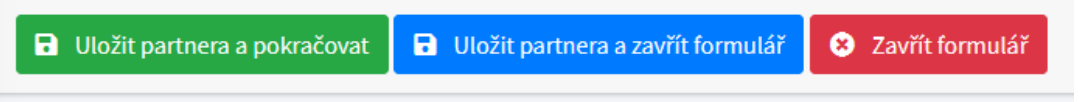

Po uložení můžeme znovu stisknout modré tlačítko *Přidat nového partnera* a stejným způsobem vyplnit údaje o partnerovi projektu.

**Pozor!!!:** Pokud chce žadatel doplnit nebo změnit nějaký údaj, je u každé zavedené karty nebo bodu tlačítko *Upravit / Smazat*. Stisknutím jednoho z těchto tlačítek bude moci Žadatel položku opravit nebo uvedený záznam vymazat.

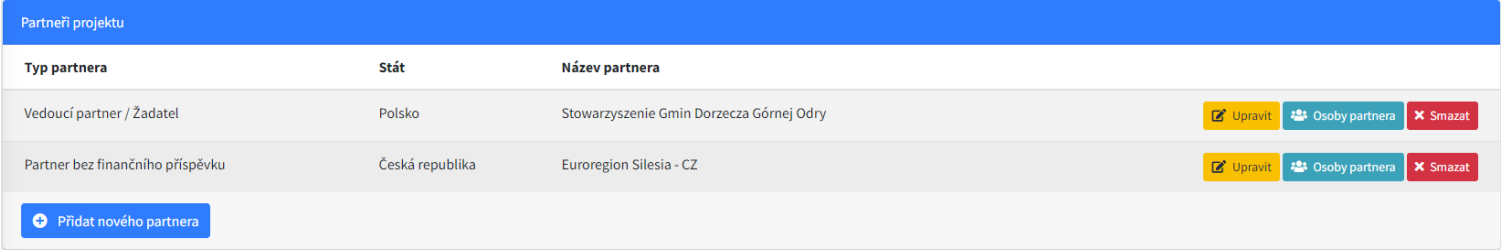

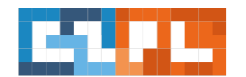

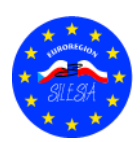

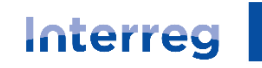

Spolufinancováno Evropskou unií

## Česko - Polsko

### **4.3. Informace o projektu**

Karta *Informace o projektu* je rozdělena do tří oddílů:

- 1. Základní popis realizace projektu
- 2. Popis přeshraniční spolupráce
- 3. Soulad se strategii

## 1. Základní popis realizace projektu

Tato karta se skládá z 5 bodů, které se týkají základních informací o projektu. V jednotlivých bodech je třeba uvést: popis projektu (cíl projektu a jeho cílovou skupiny), cíl projektu (v souladu s cíli FMP), aktivity projektu, místo jejich realizace, doba trvání, výstupy projektu, přidanou hodnotu projektu, udržitelnost projektu a přeshraniční dopad projektu. Upozorňujeme,že každý bod žádosti musí být podrobně vyplněn v polském i českém jazyce.

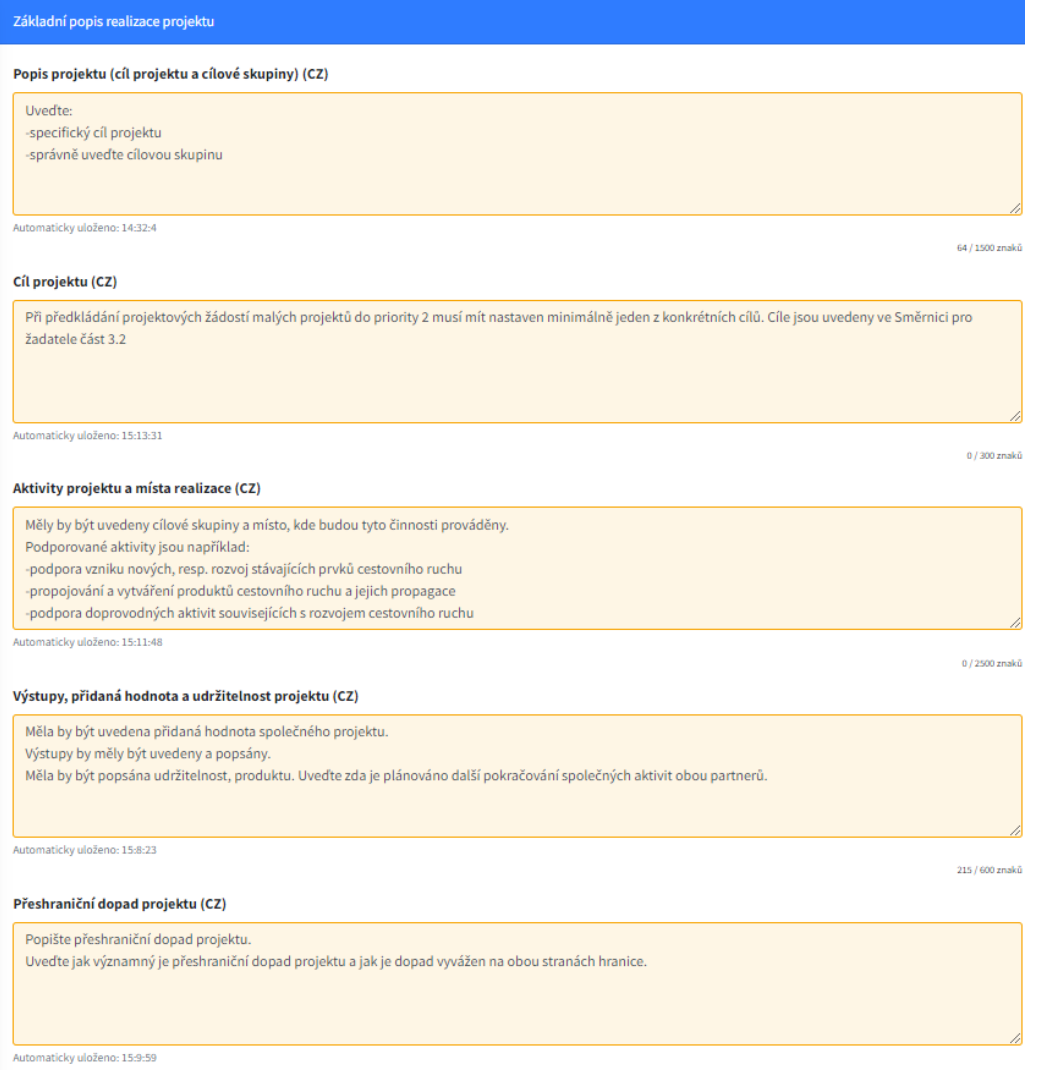

Po vyplnění všech údajů vše uložte kliknutím na zelené tlačítko *Uložit popisy***.**

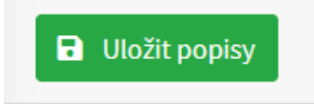

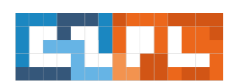

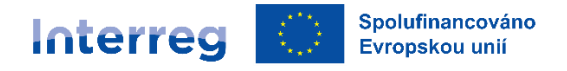

## 2. Popis přeshraniční spolupráce

Na této kartě musí být popsána alespoň 3 ze 4 kritérií přeshraniční spolupráce (v případě společných projektů musí být splněna všechna 4 kritéria). Tato kritéria zahrnují:

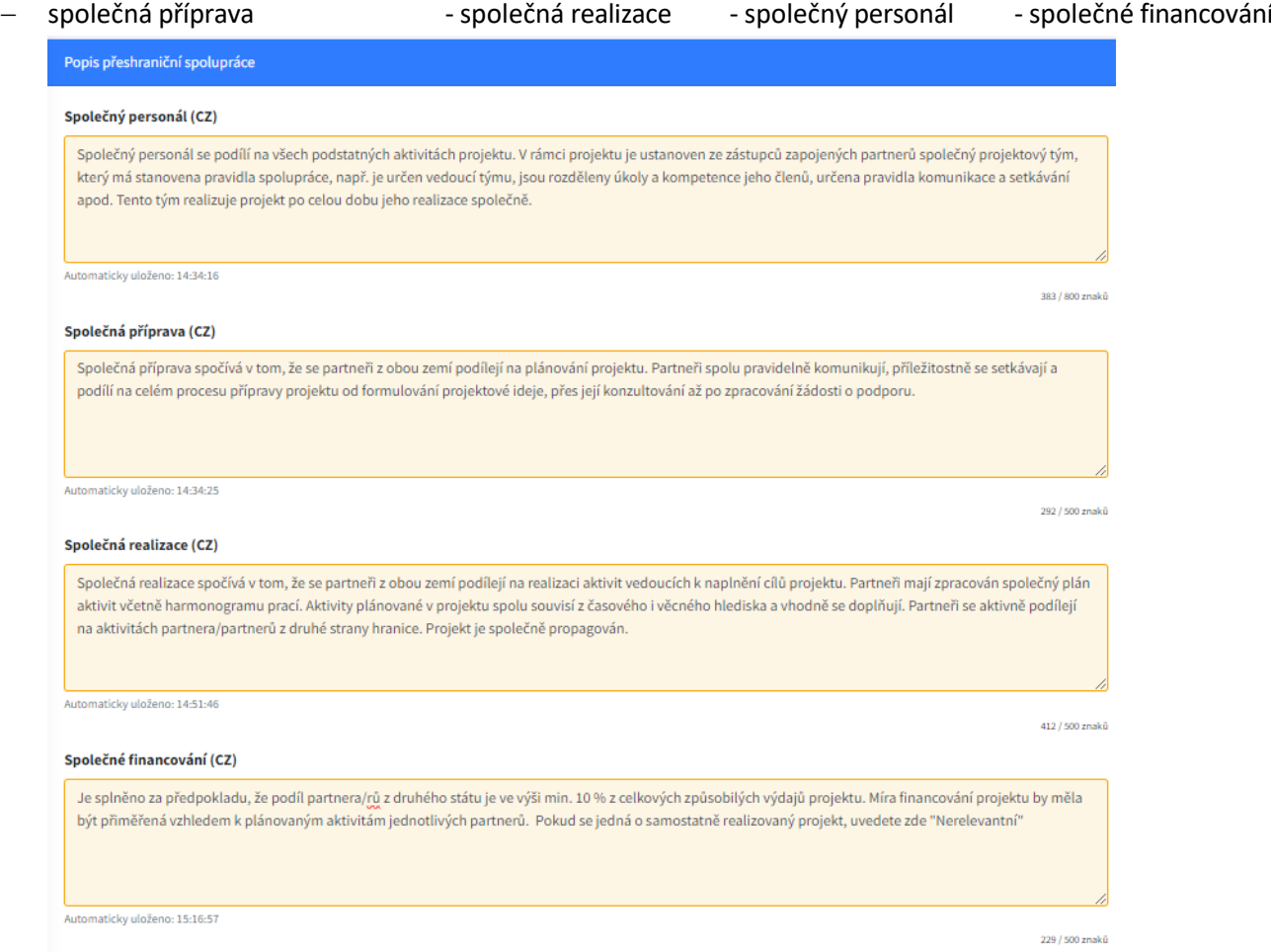

Upozorňujeme,že každý bod žádosti musí být podrobně vyplněn, a to jak v polštině, tak v češtině.

Po vyplnění všech údajů vše uložte kliknutím na zelené tlačítko *Uložit popisy***.**

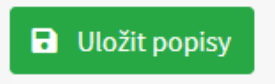

## 3.Soulad se strategii

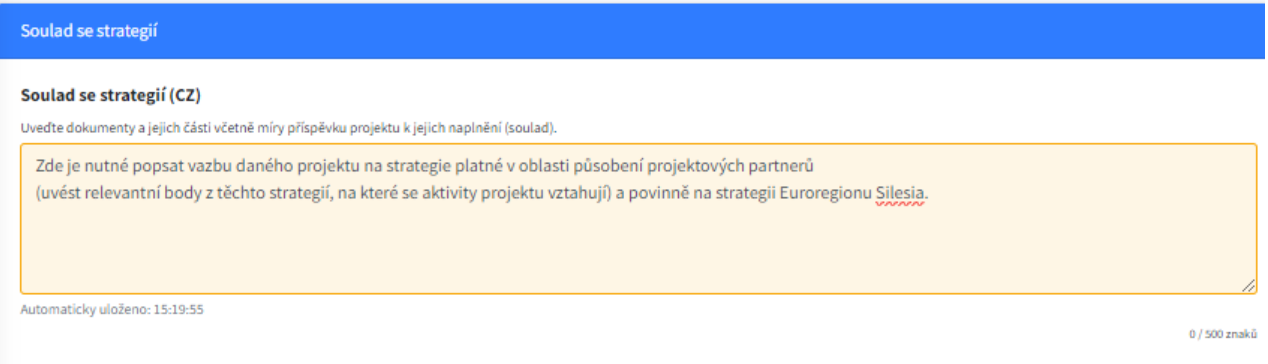

Po vyplnění všech informací vše uložte kliknutím na zelené tlačítko *Uložit popisy*.

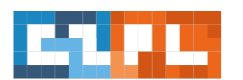

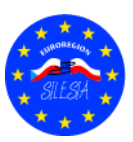

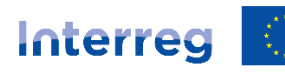

# **4.4. Indikátory**

Indikátory výstupů a výsledků jsou podrobně popsány **v příloze č. 4 Směrnice pro žadatele**.

V závislosti na typu projektu vyberte vhodné indikátory výstupů a výsledků. Způsob výběru vhodných indikátorů je uveden níže:

- 1) Výstupové indikátory v malých projektech:
- − **Počet podpořených lokalit v oblasti kultury a cestovního ruchu** indikátor výstupu **912001 (RC077)** počítá počet kulturních a turistických míst, podpořených fyzickou investicí z prostředků programu.
- − **Podpořená specializovaná cyklistická infrastruktura** indikátor výstupu **761101 (RC058)** počítá počet kilometrů cyklostezek/singletracků, stavebně oddělených od silnic pro motorová vozidla
- − **Délka vybudovaných cyklotras, vodáckých tras, hipostezek a pěších stezek** indikátor výstupu **762012** počítá počet kilometrů cyklotras, vodáckých tras, pěších tras a hipostezek.
- − **Organizace zapojené do přeshraniční spolupráce** indikátor výstupu **917001 (RC087)** počítá počet organizací, zapojených do přeshraniční spolupráce
- − **Účast na společných programech odborné přípravy**  indikátor výstupu **666002 (RC085)** počítá počet účastníků vzdělávacích programů v oblasti cestovního ruchu
- 2) Výsledkové indikátory v malých projektech:
- − **Počet osob se zvýšeným povědomím o podpořených turistických produktech**  indikátor výsledku **910061** počítá počet zaznamenaných shlédnutí či interakcí cílovými skupinami. Souvisejícím výstupovým indikátorem je **RC087**
- − **Návštěvníci podpořených lokalit v oblasti kultury a cestovního ruchu** indikátor výsledku **910052 (RCR77)** udává odhad počtu návštěvníků podpořených kulturních a turistických atraktivit, neměří návštěvnost přírodních atraktivit. Souvisejícími výstupovými indikátory jsou **RC077, RC058** nebo **762012.**
- − **Organizace zapojené do přeshraniční spolupráce** indikátor výsledku **917001 (RCR84)** počítá počet organizací, zapojených do přeshraniční spolupráce v roce po skončení realizace projektu. Souvisejícím výstupovým indikátorem je **RC087**
- − **Dokončené společné programy odborné přípravy**  indikátor výsledku **915401 (RCR81)** počítá počet účastníků, kteří dokončí společný program odborné přípravy v rámci projektu. Souvisejícím výstupovým indikátorem je **RC085**

Chcete-li vybrat indikátor, stiskněte šipku nabídky, kde po rozbalení seznamu vyberte příslušný indikátor a poté stiskněte tlačítko *Přidat indikátor* vpravo.

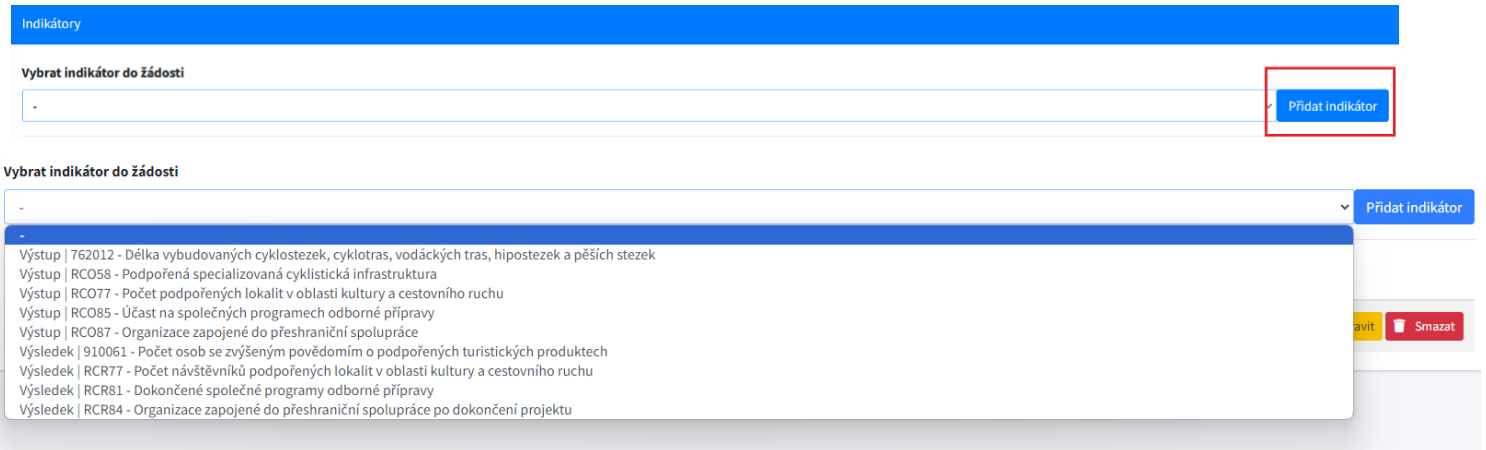

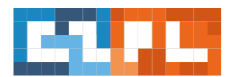

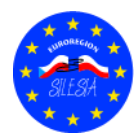

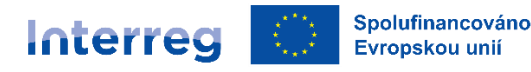

Po výběru příslušných indikátorů se zobrazí seznam vybraných indikátorů. Chcete-li je doplnit, stiskněte tlačítko *Upravit* vedle vybraného indikátoru, poté bude žadatel přesměrován na tento indikátor, aby jej doplnil.

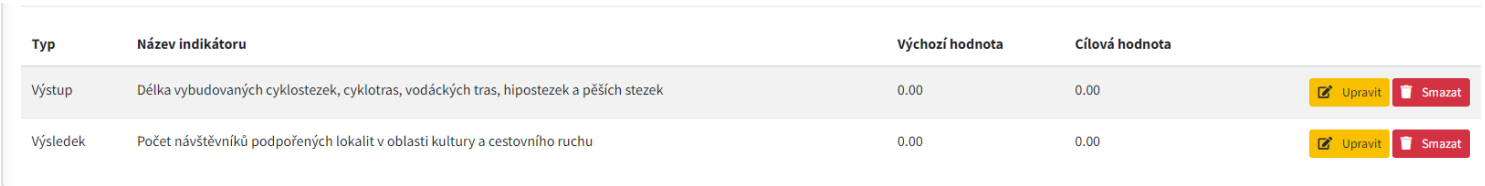

## Automaticky se vyplní:

- − kód
- typ
- − název indikátoru v češtině a polštině.

Žadatel je odpovědný za vyplnění:

- a) Indikátoru výstupu uveďte cílovou hodnotu a doplňte popis realizace indikátoru, tj. čeho se indikátor týká a jak se bude měřit jeho dosažení. Výchozí hodnota bude vždy 0. Cílová hodnota indikátoru se volí jako částka plánovaná v projektu s tím, že se vždy má jednat o plné hodnoty, např. 2 projektoví partneři, 4 akce atd.
- b) Indikátor výsledku uveďte cílovou hodnotu a doplňte popis realizace indikátoru, tj. čeho se indikátor týká a jak se bude měřit jeho dosažení. Výchozí hodnota bude vždy 0. Cílovou hodnotou indikátoru je částka plánovaná v projektu s tím, že se vždy má jednat o plné hodnoty, např. 2 projektoví partneři, 4 akce apod.

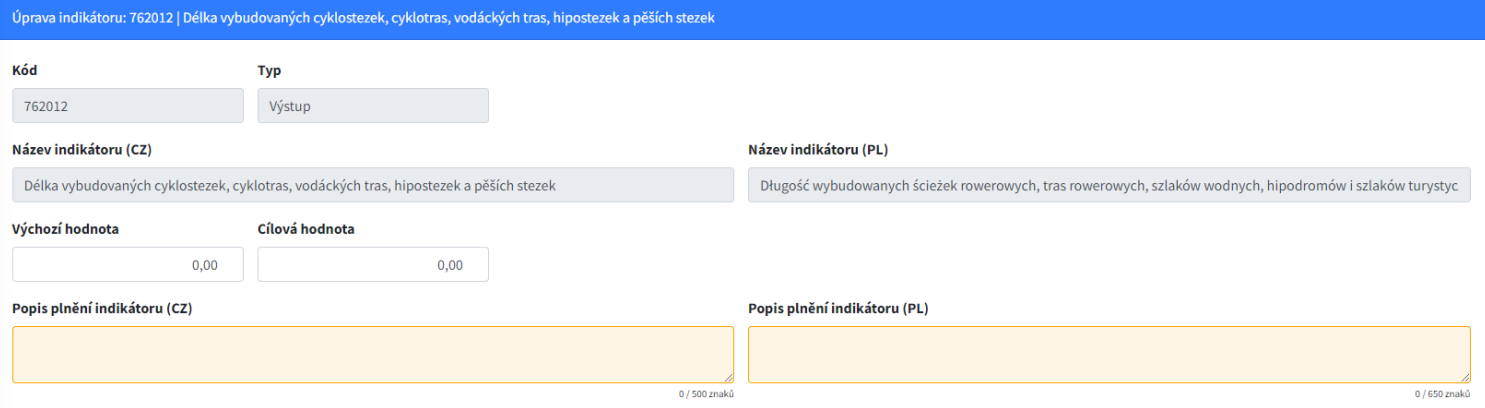

Upozorňujeme,že indikátory musí být popsány jak v polštině, tak v češtině.

Po vyplnění všech informací je třeba vše uložit kliknutím na zelené tlačítko *Uložit indikátor a pokračovat*.

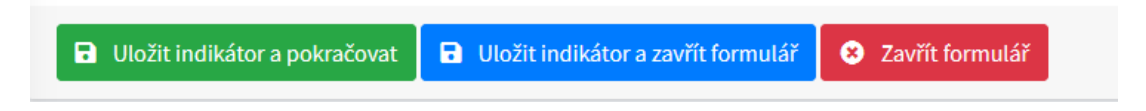

## **4.5. Přehled financování**

Záložka *Financování projektu - přehled zdrojů financování* se týká rozpočtů partnerů, kteří jsou do projektu zapojeni. Tato záložka obsahuje tolik rozpočtů, kolik je Partnerů zadaných do projektu.

Pokud je projekt společný s vedoucím partnerem, je třeba vyplnit rozpočty všech partnerů.

Pokud je projekt samostatný, měl by být vyplněn pouze rozpočet žadatele, který celý projekt financuje.

Pro vyplnění rozpočtu stiskněte tlačítko *Upravit finance*, poté se žlutě zvýrazní jednotlivé části zdrojů financování, které je třeba nejprve vypočítat a poté zadat do generátoru aplikace. **Doporučujeme nejprve připravit excelovou verzi rozpočtu projektu a na jejím základě zadat hodnoty zdrojů financování projektu**.

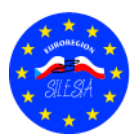

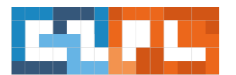

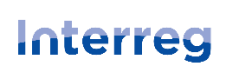

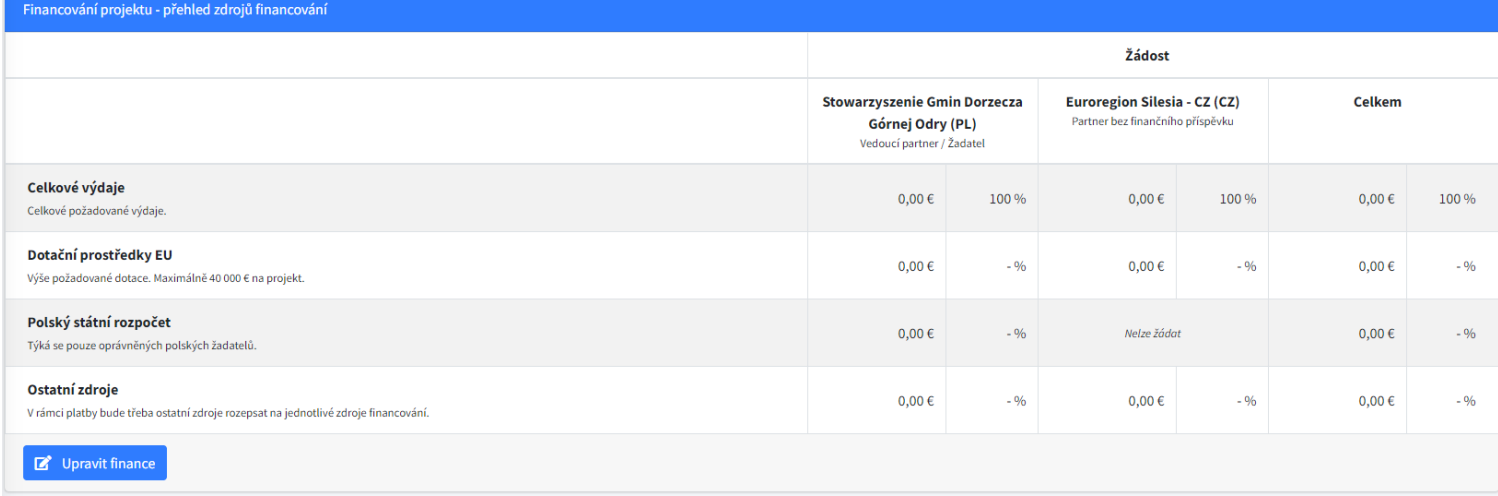

**POZNÁMKA!!!** Pro polské příjemce malých projektů v případě nevládních organizací v souladu s čl. 3 odst. 2 zákona ze dne 24. dubna 2003 o veřejně prospěšné činnosti a dobrovolnictví (Sbírka zákonů z roku 2022, položka 1327, v platném znění), sdružení územních samosprávných celků a evropských seskupení pro územní spolupráci činí spolufinancování ze státního rozpočtu až 10 % způsobilých výdajů. Naopak vlastní prostředky se automaticky snižují o 10 % spolufinancování.

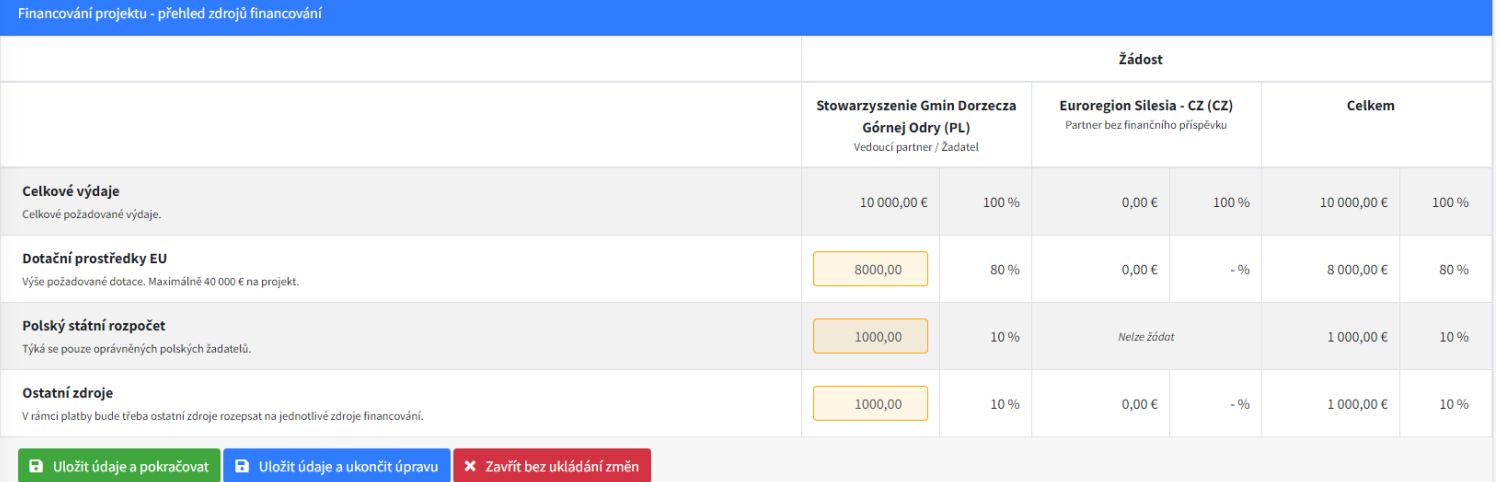

Po zadání příslušných částek stiskněte tlačítko *Uložit údaje a pokračovat*. Po uložení se automaticky shrne Celková hodnota rozpočtu (rozpočtů) a tabulka Celková hodnota (pravá strana karty) se rovněž shrne. Bude rovněž uvedeno procentuální rozdělení zdrojů financování.

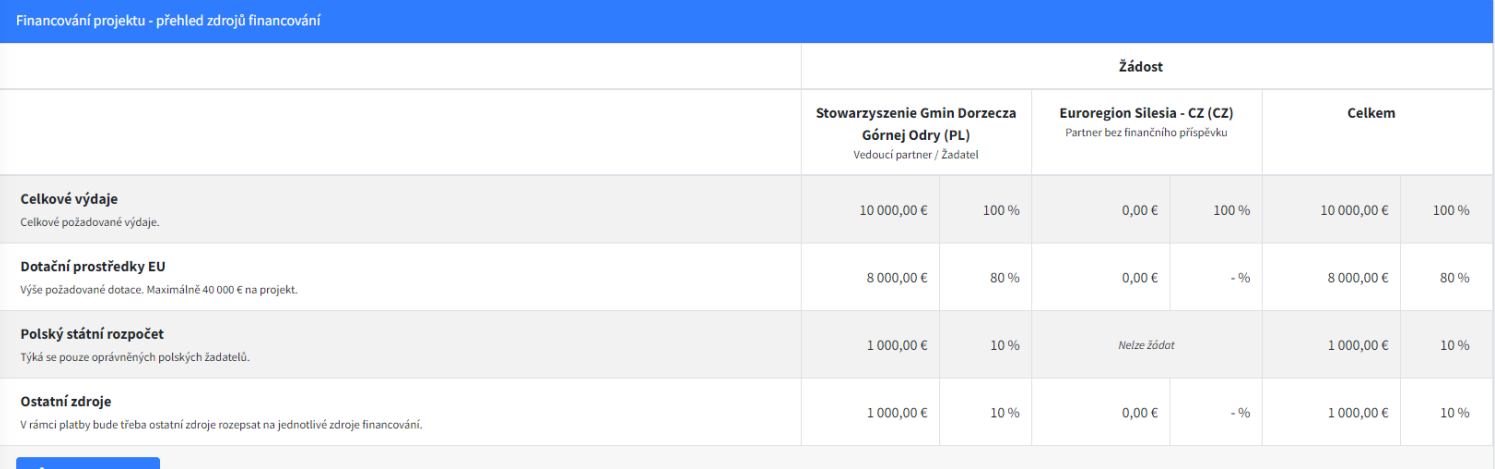

Upozorňujeme,že spolufinancováníz EFRR nesmí překročit **80 %** celkových způsobilých výdajů projektu.

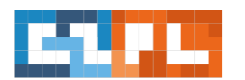

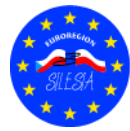

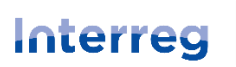

## **4.6. Přílohy**

Na této kartě naleznete seznam povinných příloh, které musí žadatel k žádosti o dotaci přiložit. Podrobný popis příloh naleznete na [https://euroregion-silesia.cz/-](https://euroregion-silesia.cz/)----> Programy přeshraniční spolupráce ---> Fond malých projektů--> Dokumentace – priorita 2 – cíl 2.1

Povinné přílohy zahrnují:

- 1. Podrobný rozpočet v závislosti na typu projektu je třeba přiložit příslušný rozpočet (příloha se nahrává ve formátu Excel, bez podpisu).
- 2. Stanovy
- 3. Výpis z rejstříku
- 4. Statutární orgán
- 5. Prohlášení partnerů
- 6. Prohlášení o partnerství

#### …a další

U každé přílohy je tlačítko *Upravit.*

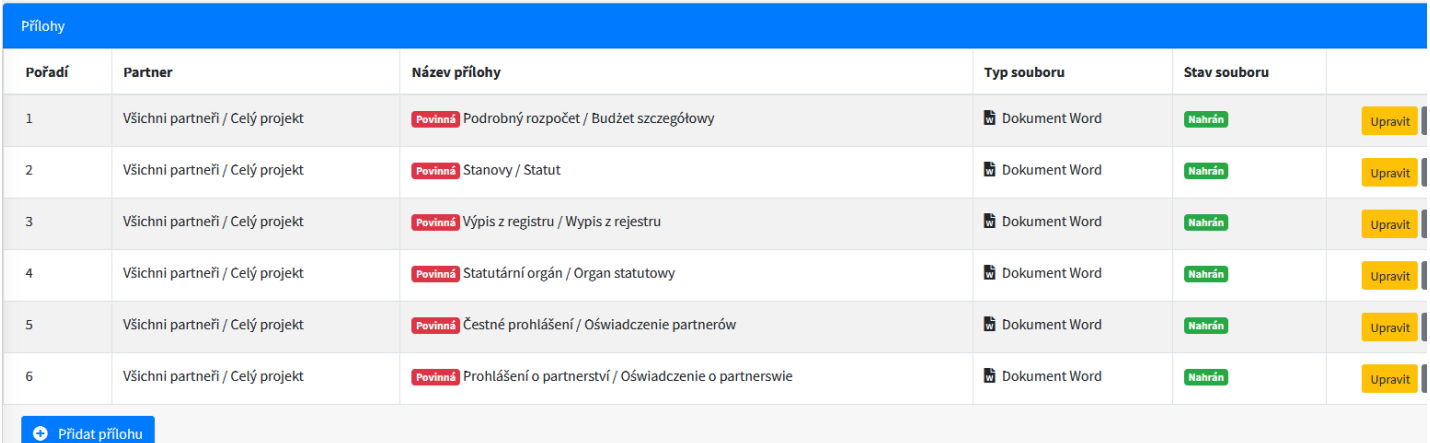

Po stisknutí tohoto tlačítka se otevře okno pro vyplnění a připojení příslušného dokumentu.

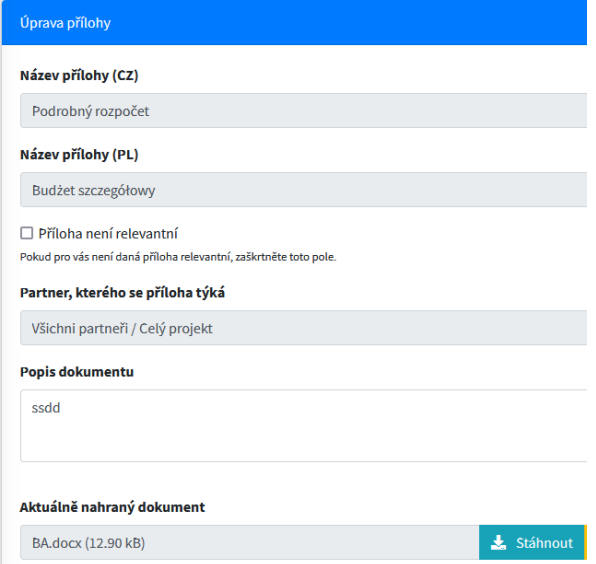

Automaticky se vyplní následující pole:

- název přílohy v polštině a češtině
- bod *Partner*, ke kterému se příloha vztahuje

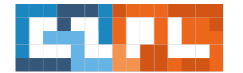

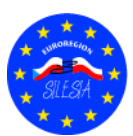

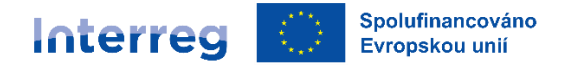

Žadatel musí vyplnit popis dokumentu - zde uveďte, čeho se příloha týká, např. Rozpočet projektu. Pod údaji je místo pro výběr souboru, který má být nahrán. Příslušný dokument je třeba vybrat stisknutím tlačítka *Vybrat soubor*. Ze seznamu vyberte příslušný dokument.

Doporučuje se, zabalit více dokumentů (např. fotografie, 2 rozpočty) do jednoho souboru ZIP, a poté nahrát jako jednu přílohu.

Po vyplnění všech údajů a připojení příslušného dokumentu vše uložte stisknutím tlačítka *Uložit přílohu*.

Poté stejným způsobem doplníme ostatní výše uvedené přílohy. Kromě výše uvedených dokumentů je nutné k žádosti přiložit další dokumenty, které jsou popsány v dokumentu *Popis společných příloh k projektové žádosti*, který naleznete na [https://euroregion-silesia.cz/-](https://euroregion-silesia.cz/)----> Programy přeshraniční spolupráce ---> Fond malých projektů--> Dokumentace – priorita 2 – cíl 2.1

**a** Uložit přílohu

Po vyplnění každé přílohy ji vždy uložte.

## **4.7. Čestné prohlášení**

Na záložce *Prohlášení* jsou uvedena prohlášení (č. 1), která musí žadatel potvrdit, aby mohl pokračovat v procesu žádosti o dotaci. Přečtěte si prosím každý bod a poté potvrďte zeleným tlačítkem *Potvrzuji,že souhlasím s výše uvedeným* (č. 2).

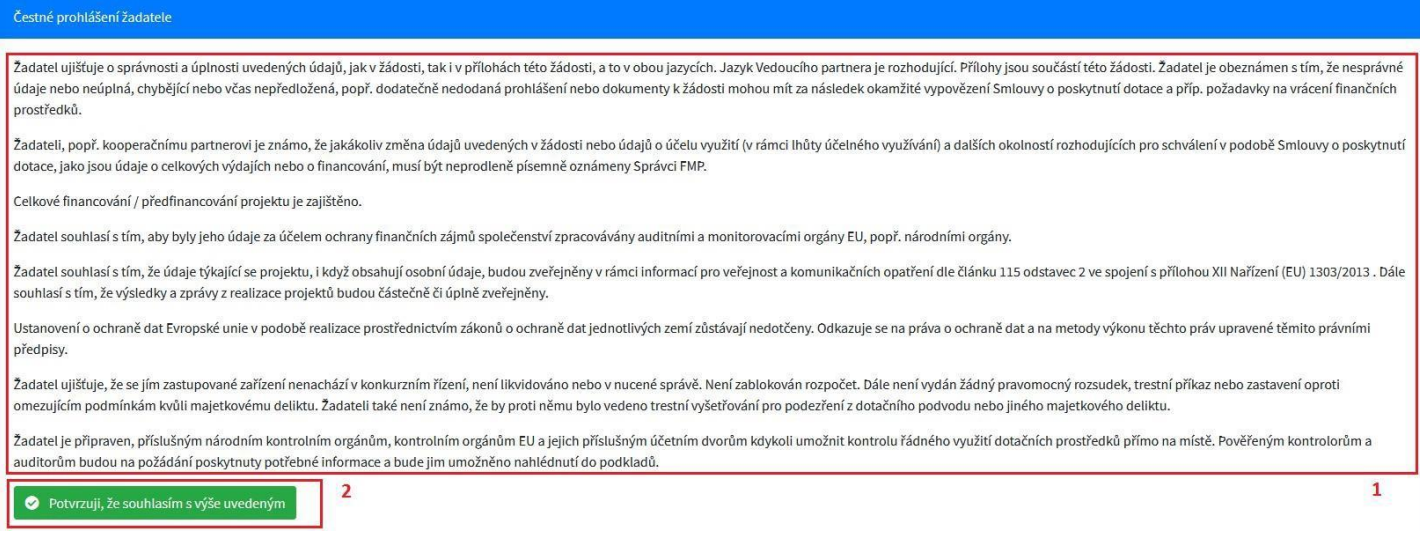

Poté si přečtěte druhou část této karty (č. 1) a poté potvrďte zeleným tlačítkem *Potvrzuji,že souhlasím s výše uvedeným* (č. 2).

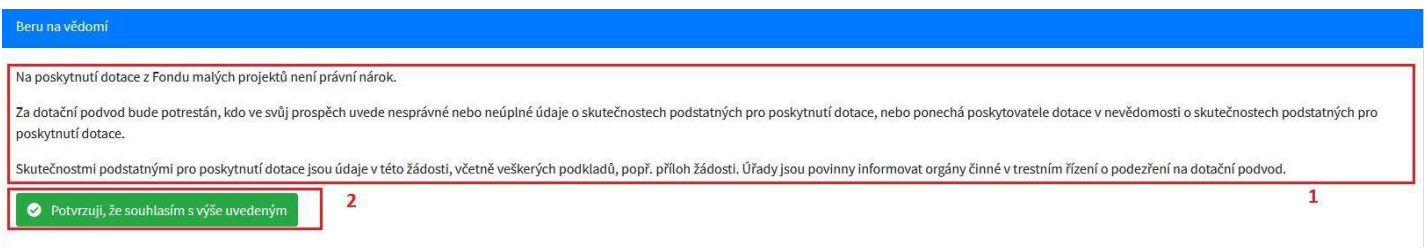

Po potvrzení se zobrazí červené tlačítko, které vám umožní souhlas odvolat.

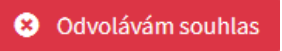

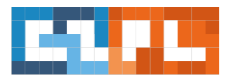

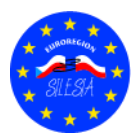

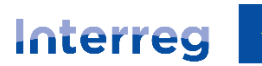

## **5. Kontrola a podání**

Po vyplnění celé žádosti o dotaci a potvrzení všech prohlášení vyberte záložku *Kontrola a podání*, kde se zobrazí případné chyby nebo opomenutí v žádosti.

Pokud aplikace při provádění analýzy zjistí chyby nebo opomenutí, zobrazí je červeně (tzv. chybové hlášení).

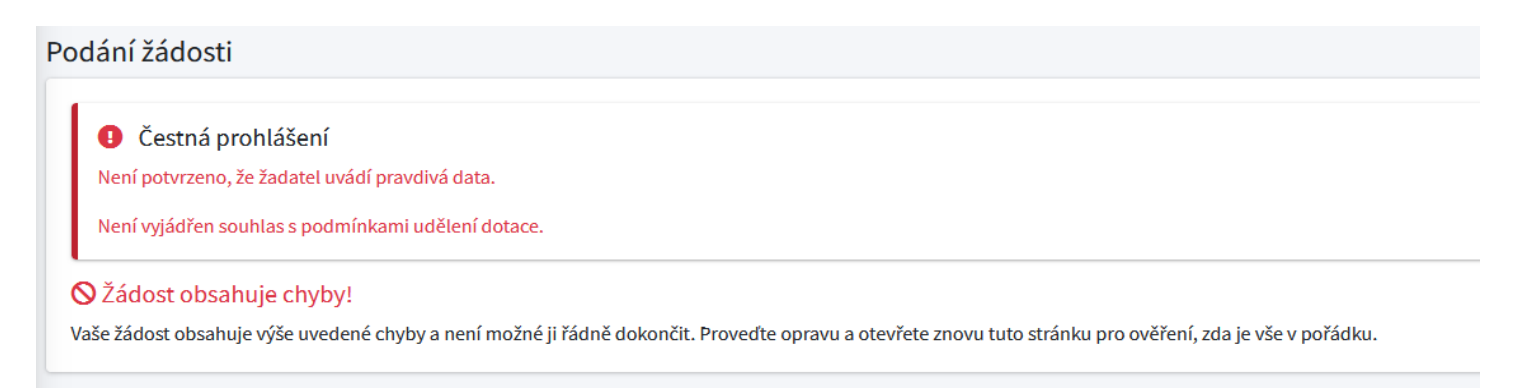

Pokud aplikace neobsahuje žádné chyby, zobrazí se zpráva, že je žádost v pořádku.

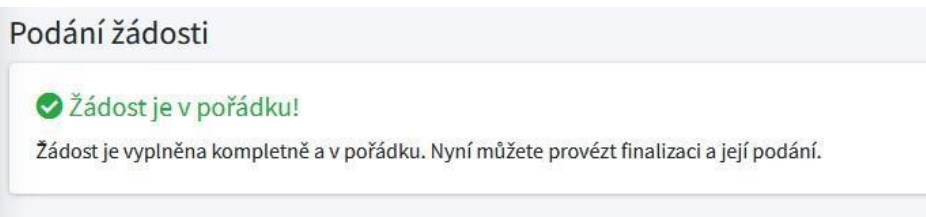

Poté byste měli přejít k následujícím bodům, které se zobrazí po správném vyplněnížádosti o dotaci.

**1. Finalizace žádosti** - prvním krokem je finalizace žádosti kliknutím na zelené tlačítko *Finalizace žádosti a vygenerovat dokumentu pro podpis*.

**Pozor!!!** Po uzavření žádosti již nebudou možné žádné další změny. Pokud je třeba něco opravit, je třeba finalizaci stornovat. To je třeba provést před podepsáním žádosti elektronickým podpisem.

- **2. Stažení PDF verze žádosti a její podpis** vygenerovaná tisková PDF verze žádosti by měla být stažena a uložena v počítači. Dokument by pak měl být podepsán kvalifikovaným elektronickým podpisem.
- **3. Opětovné nahrání podepsaného PDF** podepsané PDF by mělo být nahráno do aplikace. Bude sloužit jako potvrzení vaší žádosti. Bez podpisu nelze žádost o dotaci podat. Podpis poté zkontroluje manažer FMP a v případě správnosti bude žádost považována za podanou.
- **4. Podání žádosti** pokud je dokument podepsán a nahrán do aplikace, lze tlačítko použít k finálnímu předložení žádosti ke kontrole správci FMP. Od tohoto okamžiku v ní nelze provádět žádné změny.

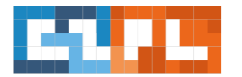

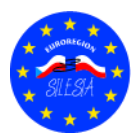

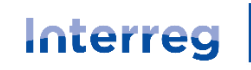

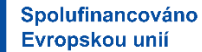

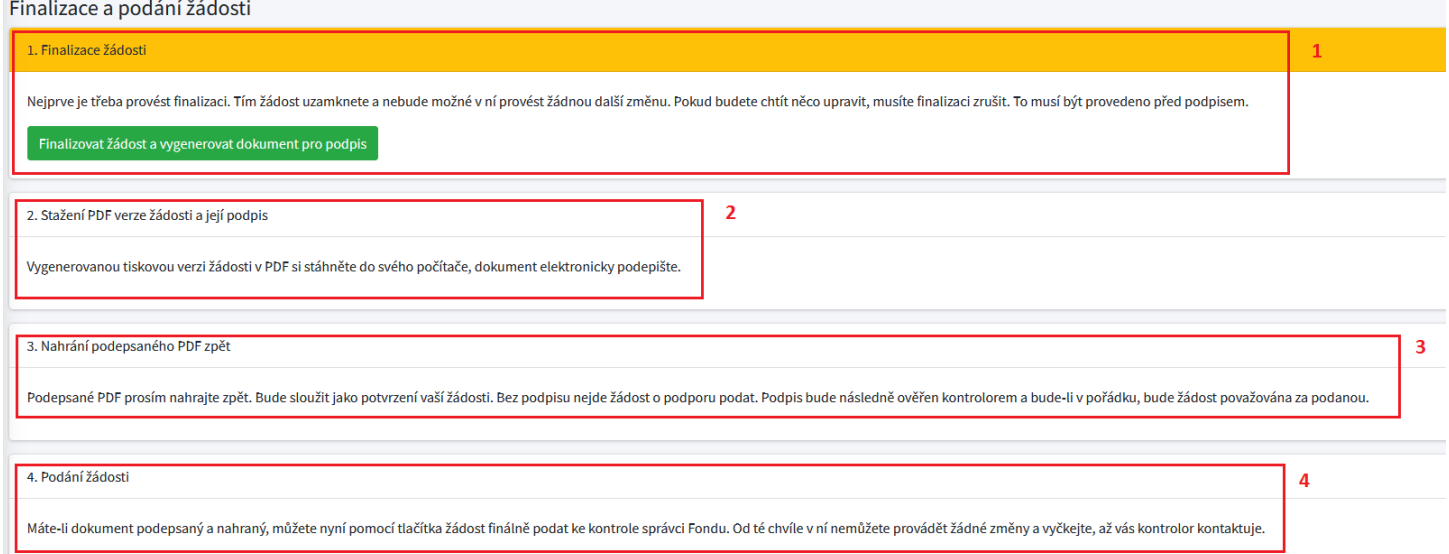

## **6. Sdílenížádosti**

V seznamu karet se zobrazí poslední karta, která se týká sdílení vašeho požadavku. Po výběru této karty se zobrazí okno, ve kterém můžete svou žádost sdílet s jinou osobou. Poté byste měli zadat e-mail osoby, které chcete žádost sdílet, a stisknout tlačítko Přidat uživatele.

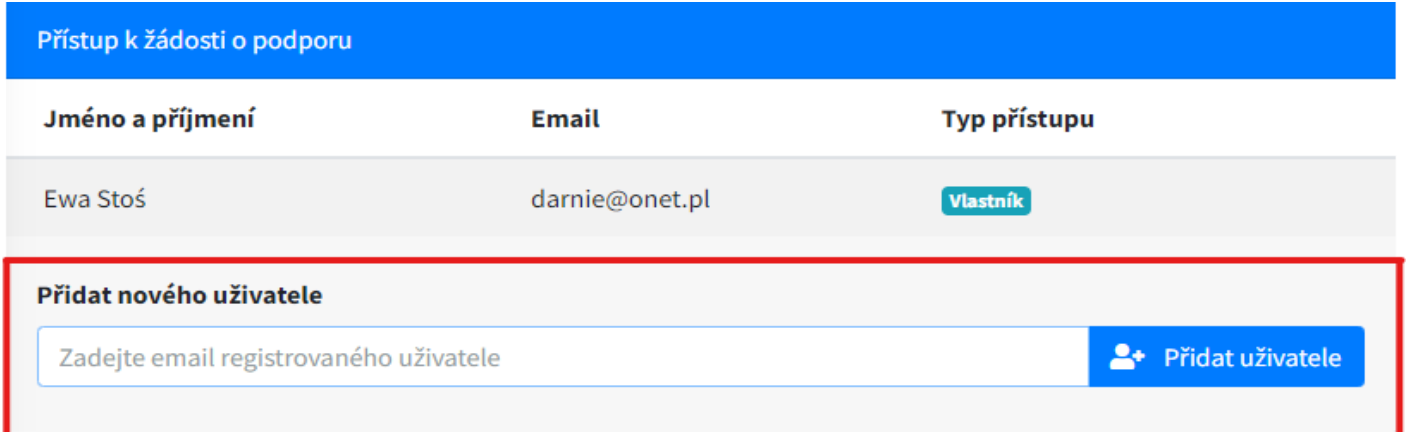

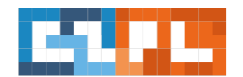

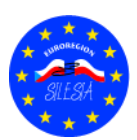